# Finding Funding Part 1:SPIN

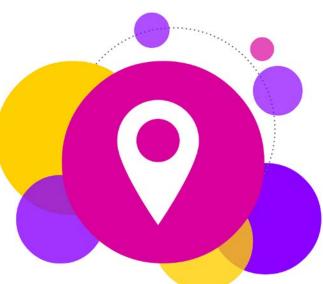

First in a 3 -part series on free -to-you resources for identifying and researching funding prospects

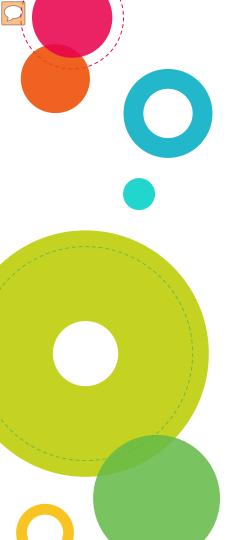

## FINDING FUNDING: SPIN

- Registration
- 2. SPIN Searches:

Text

Keyword

Advanced

3. Viewing/Saving Results and Email

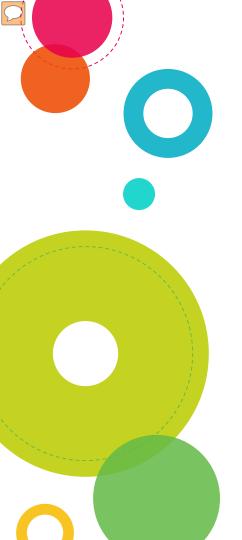

## FINDING FUNDING: SPIN

- Database of grant funding opportunities
- Use from any on or off -campus computer

- Create & save searches
- Receive daily email with search results

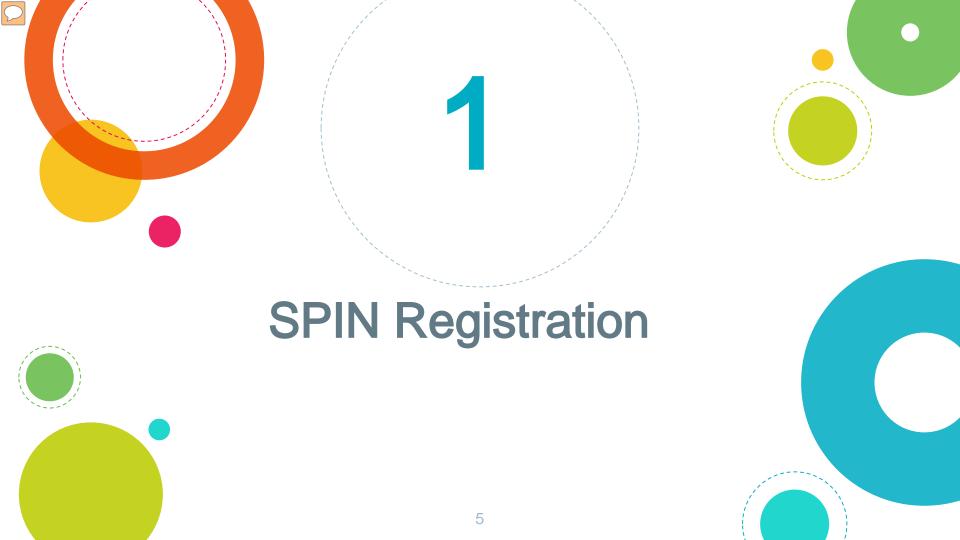

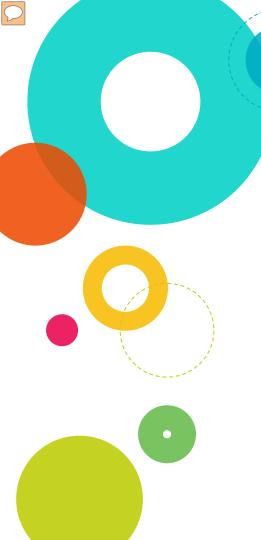

## **Register for SPIN**

Go to the Grants & Foundation Relations web page:

https://www.antioch.edu/resources/general information/grants -foundation -relations/

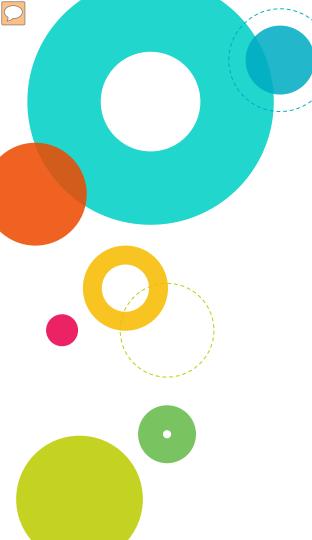

## Register for SPIN

Click on "Access SPIN"

WRITING THE PROPOSAL BUDGET Apply Request Info Give Students (video, new window)

#### **Locating Funding**

#### SPIN

The University subscribes to SPIN, which compiles information on funding programs from the Federal Register and other sources. It can be accessed from on- or off-campus:

 Access SPIN from any computer, click on "SPIN" at the top of the page, then click on "Need to create a new profile?" and follow the instructions to create your profile (select "Antioch University" from the institution dropdown list.)

Foundation Center and GrantSpace

- The Foundation Center offers a wealth of free information about foundations and their grantmaking. Go to http://foundationcenter.org/find-funding to get started.
- GrantSpace, a service of the Foundation Center, provides a number of free resources, including courses on proposal writing and sample documents.

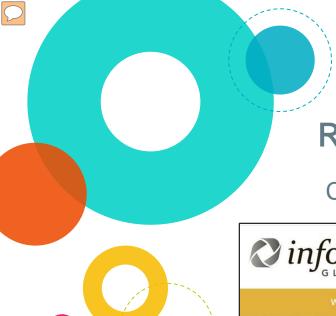

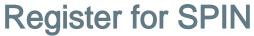

Click on "SPIN"

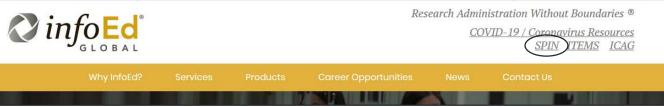

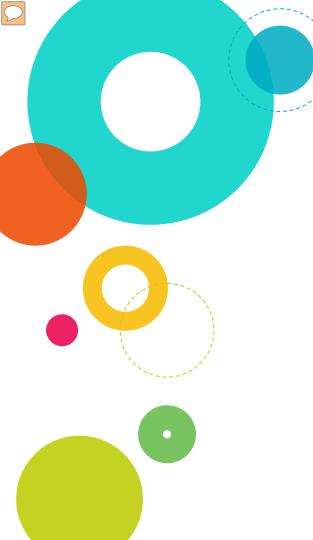

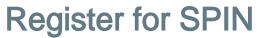

Click on "Need to make a new profile?"

| SPIN           | World's Largest Database of Sponsored Funding Opportunities |  |
|----------------|-------------------------------------------------------------|--|
|                |                                                             |  |
| Login          |                                                             |  |
| Sign in us     | sing SPIN™ credentials                                      |  |
| Username       |                                                             |  |
| Password       |                                                             |  |
| Remembe        | Remember me? What's this?                                   |  |
| Login          |                                                             |  |
| Sign In Help   |                                                             |  |
| Need to create | e a new profile?                                            |  |

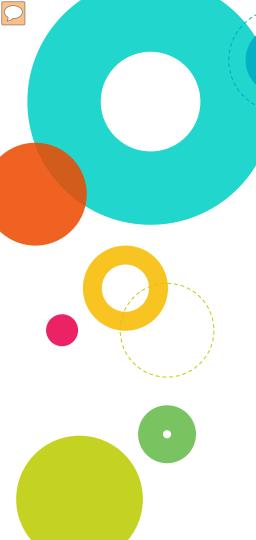

## **Register for SPIN**

Select Antioch University from the dropdown list

#### **Profile Request**

Please enter your information to create a new profile. After clicking Save, you will receive an email confirming the submission of your request to your institution's SPIN administrator.

Institution
First name
Last name
Email address
Username

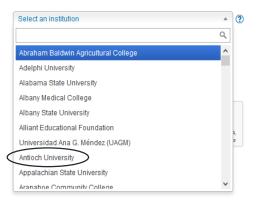

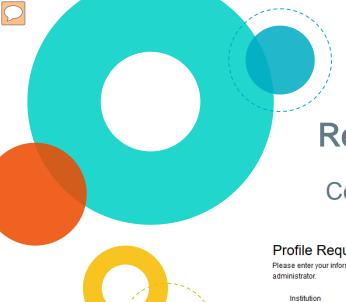

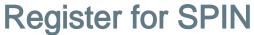

Complete the form and click "Save"

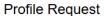

Please enter your information to create a new profile. After clicking Save, you will receive an email confirming the submission of your request to your institution's SPIN

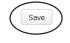

| Institution   | Select an institution | ▼ (2                         |
|---------------|-----------------------|------------------------------|
| First name    |                       |                              |
| Last name     |                       |                              |
| Email address |                       |                              |
| Username      |                       |                              |
|               | I'm not a robot       | reCAPTCHA<br>Privary - Terms |

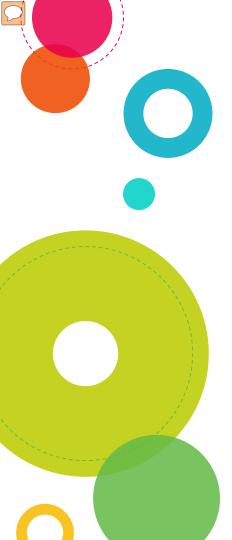

## **Create SPIN Searches**

- a) Text Search
- b) Keyword Search
- c) Advanced Search

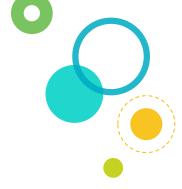

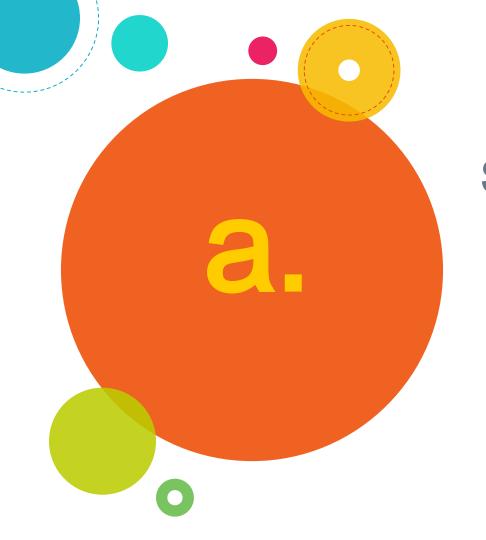

## **SPIN Text Search**

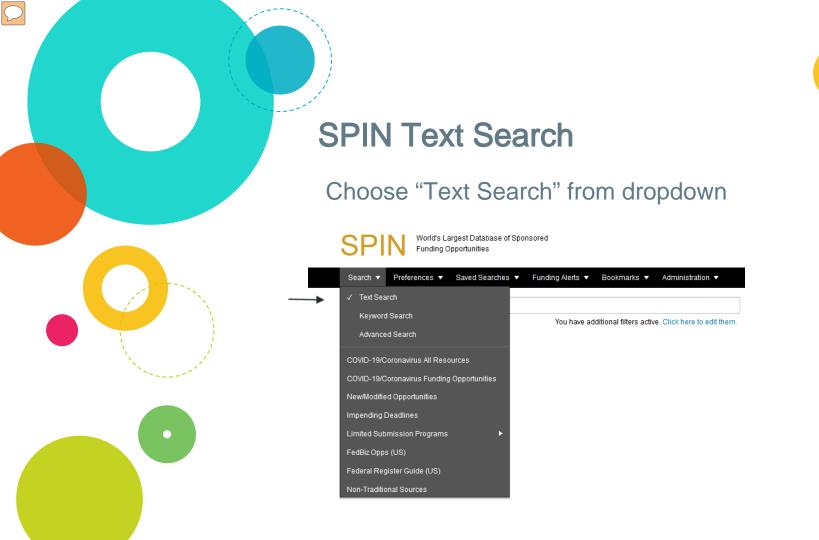

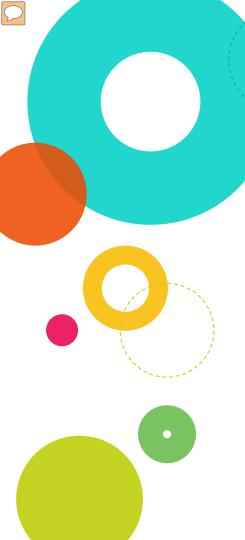

#### **SPIN Text Search**

Type in word(s), using text operators, and click on "Locate Funding"

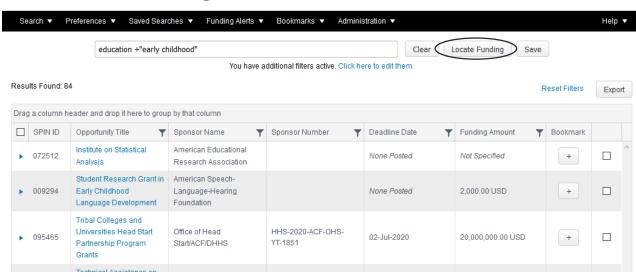

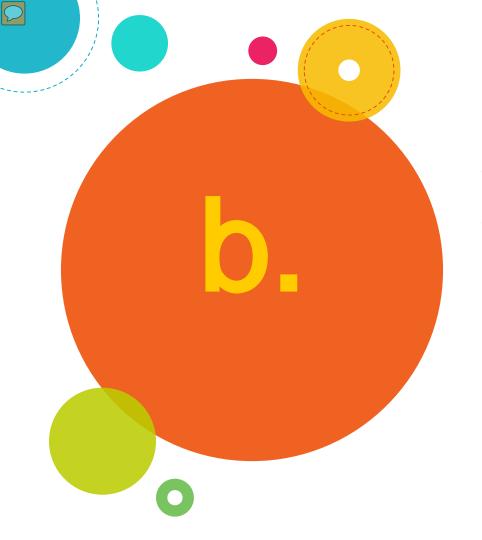

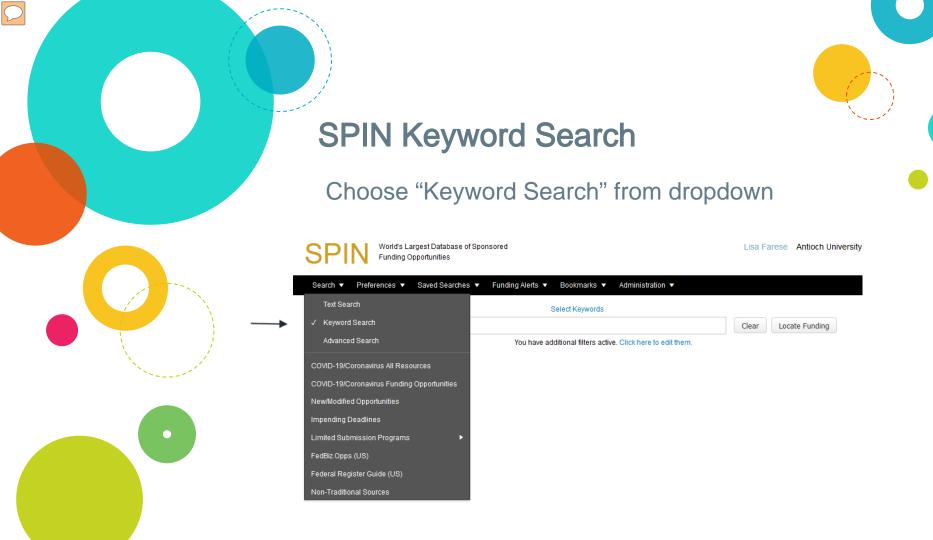

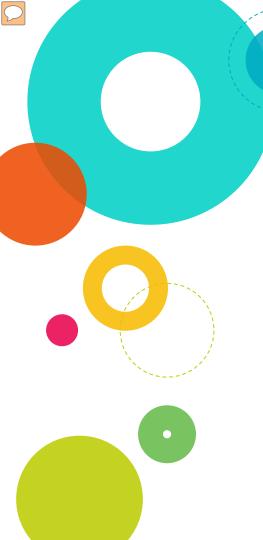

Click on "Select Keywords"

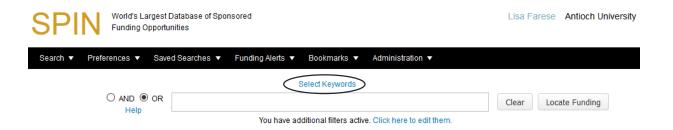

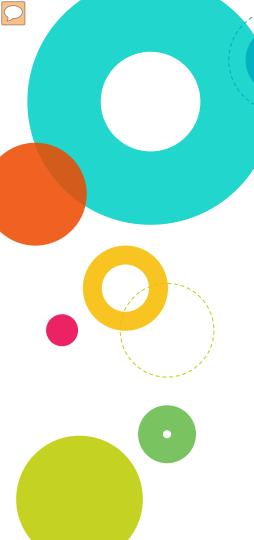

Use the Explorer tab to select categories and keywords, then click "Save Selections and Continue"

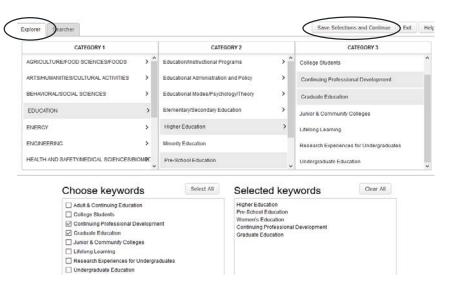

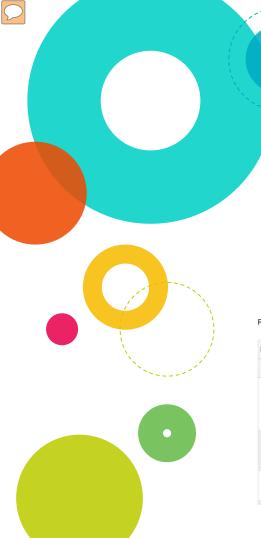

Keywords load into search box; click "Locate Funding" to generate results

Select Keywords

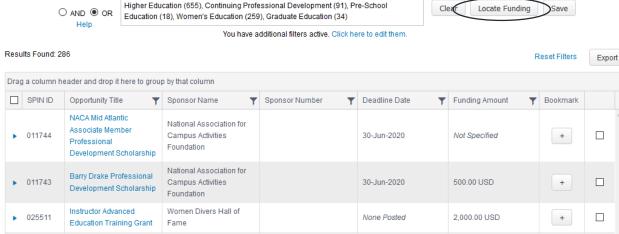

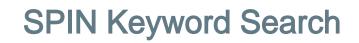

Use the Searcher tab to find keywords: type in a word, click on "Show subset," choose keywords, then click "Save Selections and Continue"

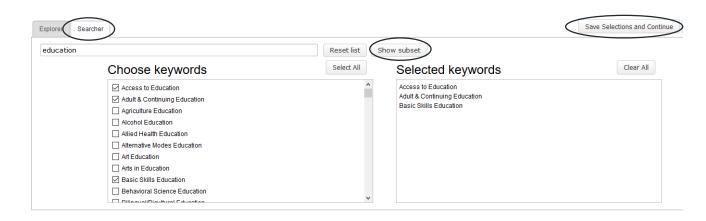

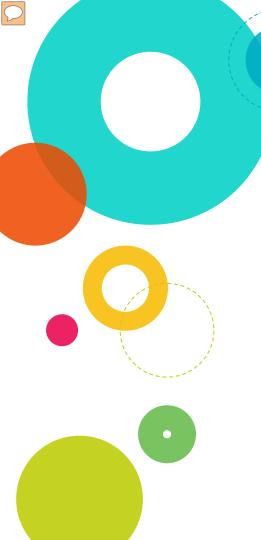

Keywords load into search box; click "Locate Funding" to generate results

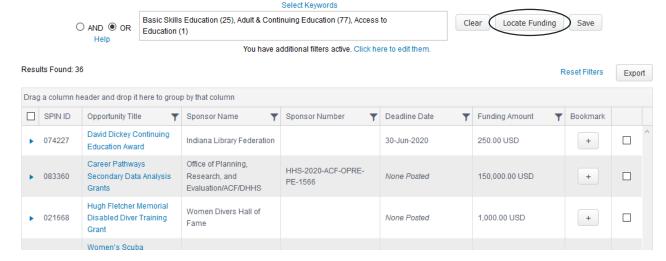

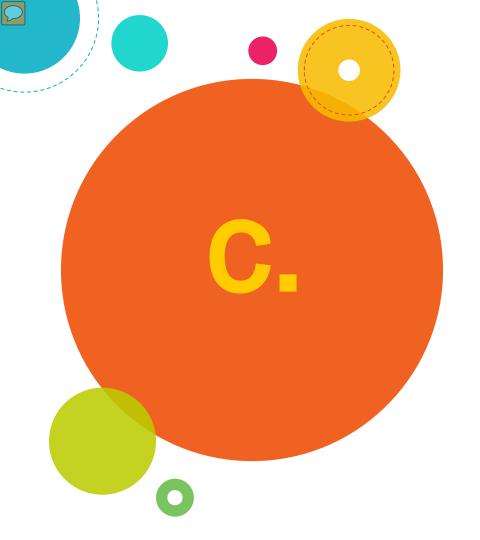

## SPIN Advanced Search

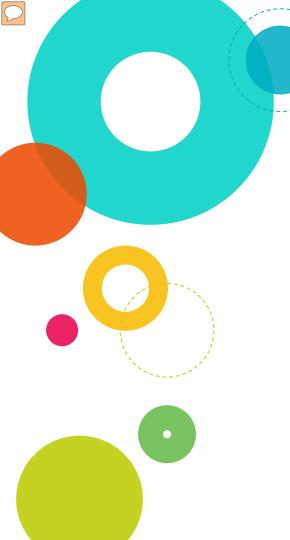

#### **SPIN Advanced Search**

Select "Advanced Search" from the dropdown

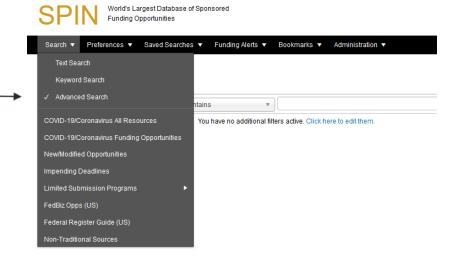

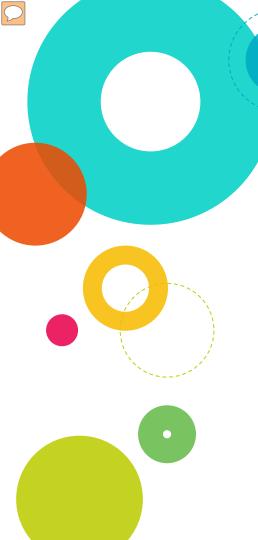

### **SPIN Advanced Search**

Choose options from dropdown menus, using "Add New" to add rows for additional options

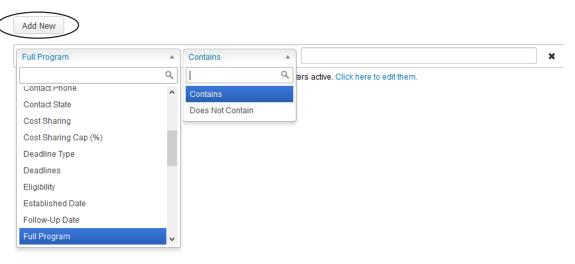

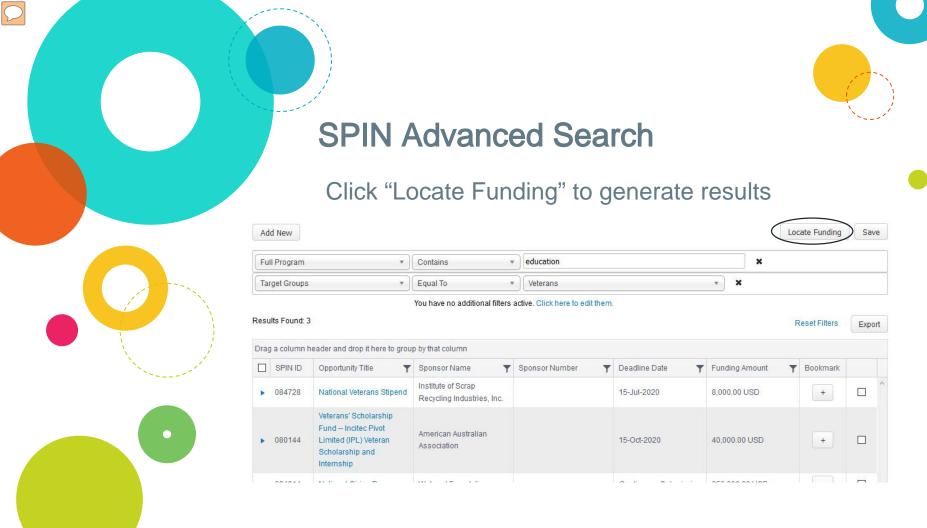

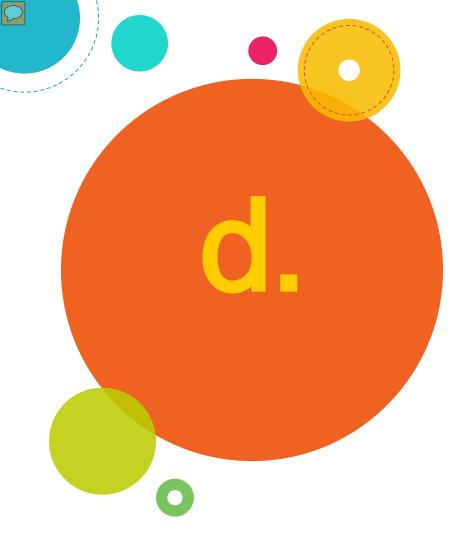

# Viewing and Saving Results and Email Alerts

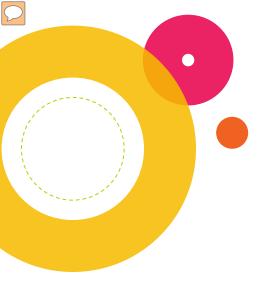

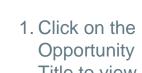

Title to view results

search

SPIN: Viewing & Saving Results

2. Click "Save" to save and name any type of

3. Click on + sign to bookmark funding opportunities

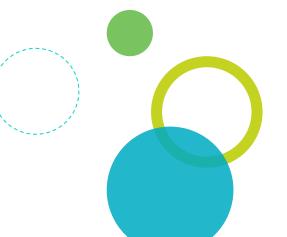

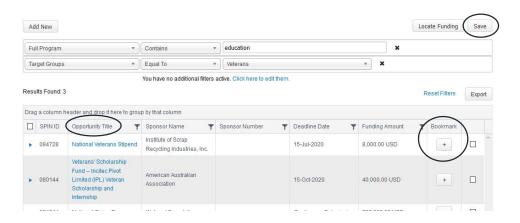

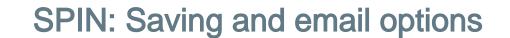

Name your search and use the dropdowns to receive email updates and choose email frequency

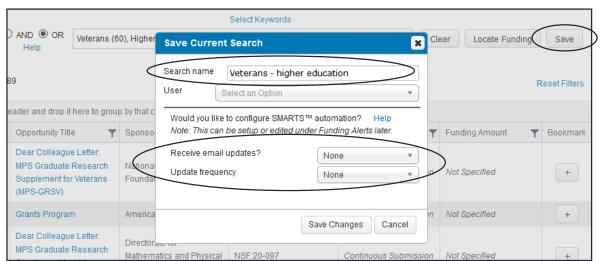

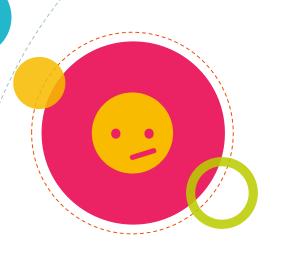

## Need More Help?

SPIN offers help for each type of search as well as training videos to help you get the most out of it

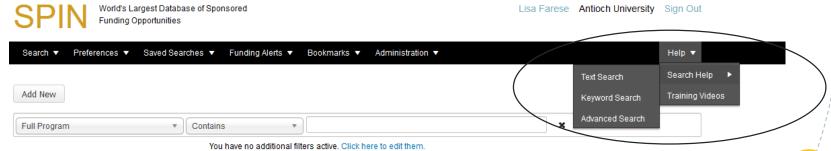

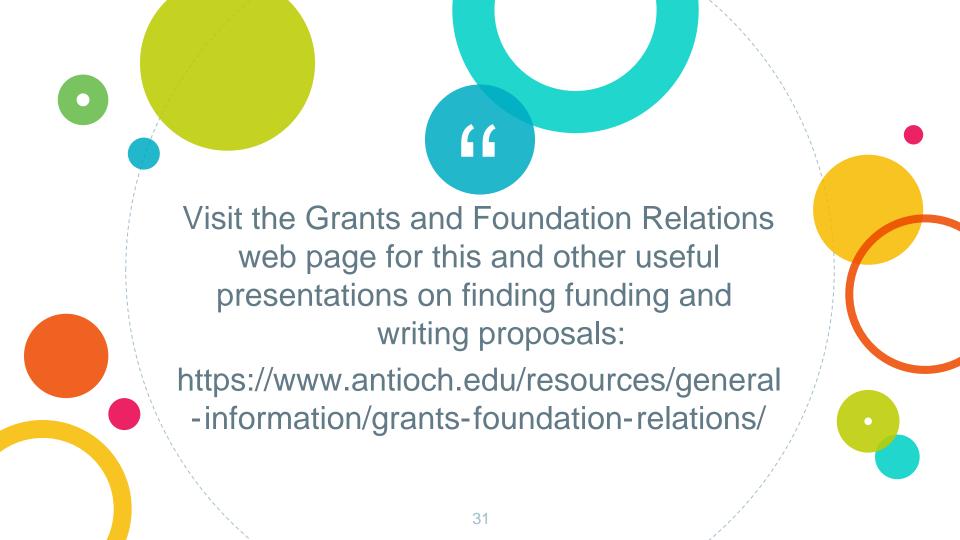